# **Welcome to the OCS (London) Selfship User Manual**

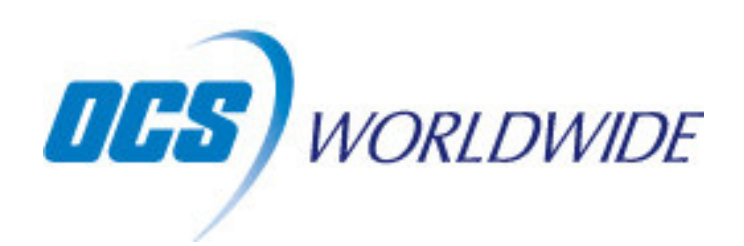

## **Introduction**

OCS Worldwide has developed this facility for you to assist in producing appropriate documentation foryour shipments.

All that you need is a PC with access to the internet (using Internet Explorer © v6 or higher), a standard office laser printer and an access password supplied by OCS Worldwide. Experience working with Windows applications and a shipment to send through the world's original and friendly international courier also helps!

With **Selfship** you can, amongst other things

- $\checkmark$  Generate a Courier Waybill
- $\checkmark$  Store addresses for regular use
- $\checkmark$  Print proforma invoice
- $\checkmark$  Print daily despatch sheet
- $\checkmark$  Track shipments
- $\checkmark$  View POD details
- $\checkmark$  Generate costings for the shipment before sending

## **Getting Started**

Firstly, you will require a OCS trading account. If you do not have one yet, please apply online at http://www.ocsworldwide.co.uk/getaccount.html. If you have an account, but are new to Selfship, please contact OCS Worldwide customer services on 0845 6789800 or email us at selfship@ocsworldwide.co.uk, to organise a password for your account. Each user in your shipping department can have their own password.

© OCS (London) Ltd 2007

First you will have to locate **Selfship** on the internet, either connect from the link on our website www.ocsworldwide.co.uk or access directly at http://www.ocscourier.co.uk/selfship- (don't forget to add these to your favourites to make things easier next time).

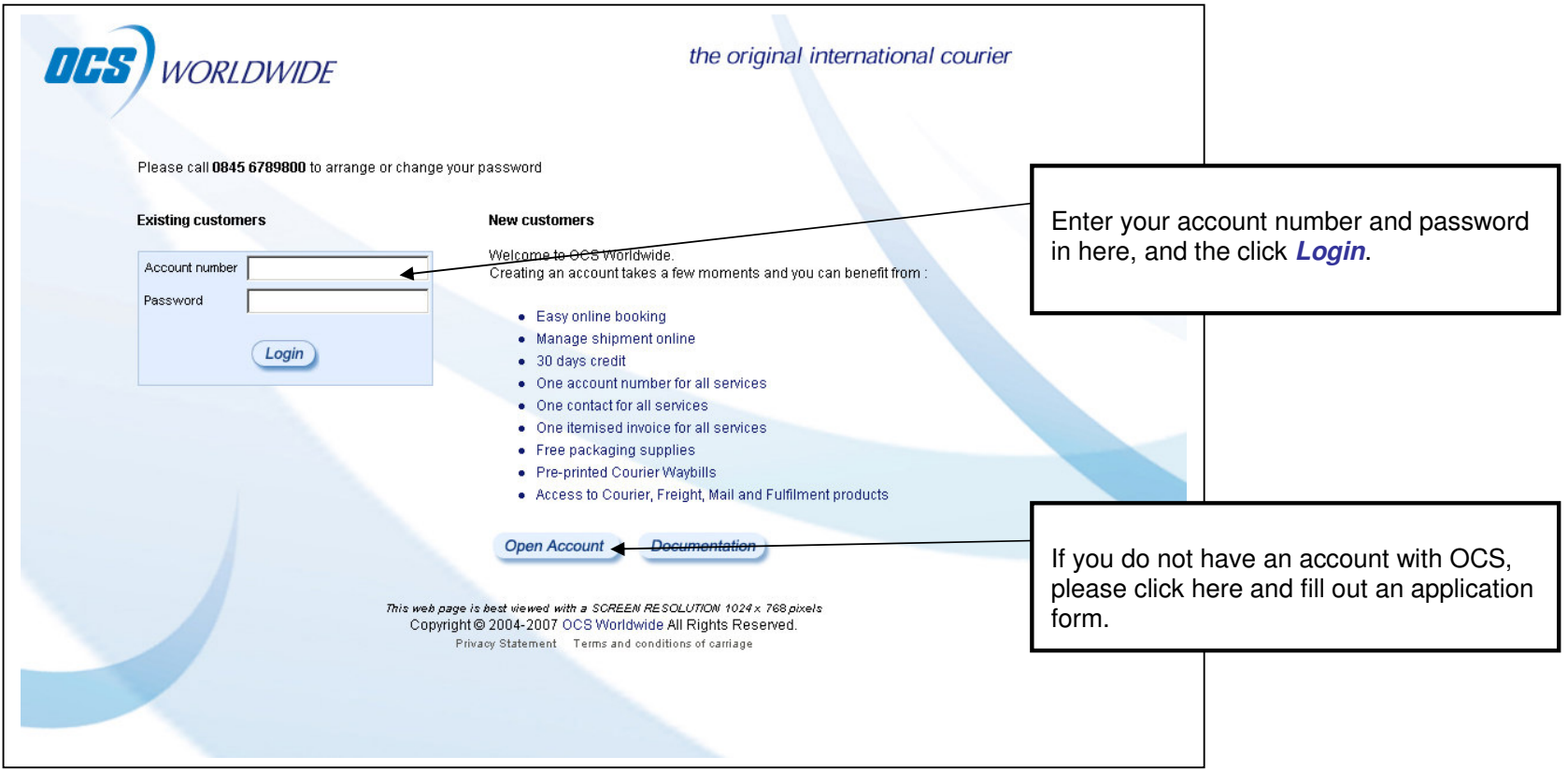

On the next screen (shown below) you are then asked to check your details. If they are correct, clickon **Continue** or hit the <**Enter**> key on your keyboard

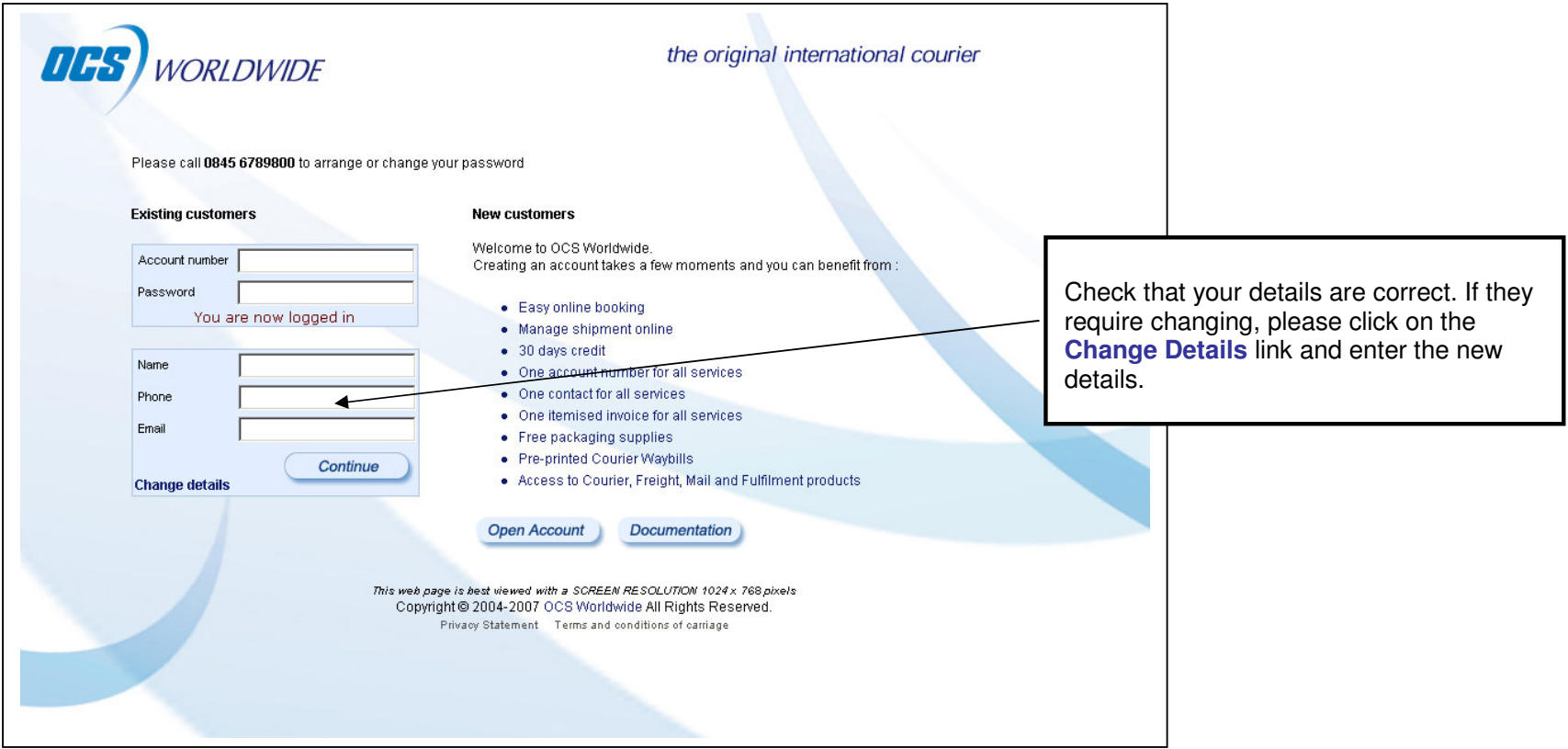

## **Overview**

The first screen controls all of the **Selfship** features. The Menu bar at the top of the screen gives access to various functions – much like the software on the computer that you use.

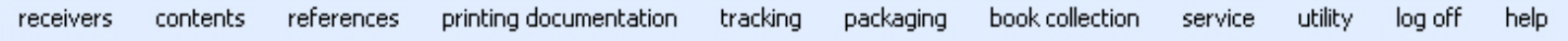

Each menu feature will be explained in the following pages.

From the **Selfship** screen displayed, you can enter all the relevant details to produce shipping documentation. These details can be typed directly into the fields on the screen, or automatically filled in from saved lists.

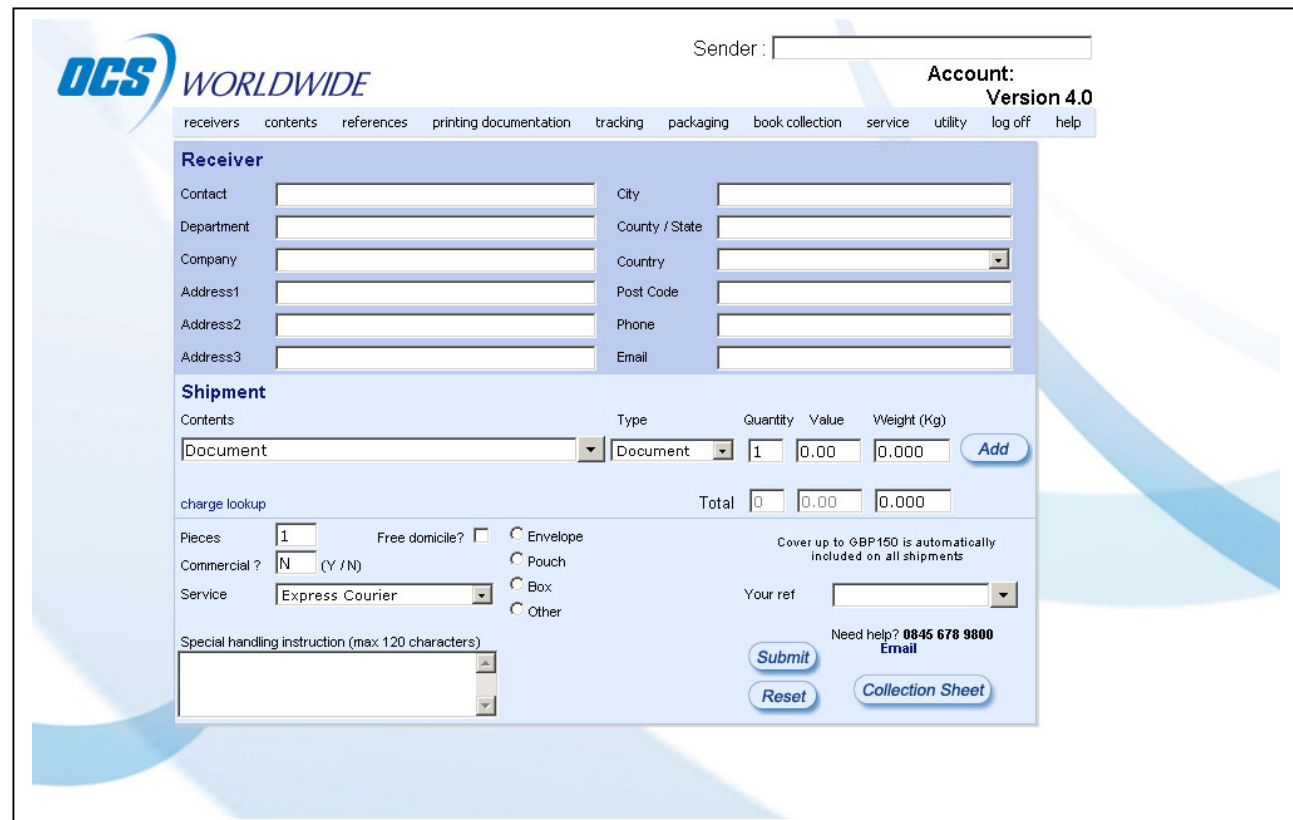

Below is one such saved list. If you click on the Receivers menu item, it will open a new window. In this window, you have the ability to add regular consignees. You do this by filling in all the fields and clicking in the Update button. This will save it into your list and is easily added to your CWB at a later time. You can at any time update this list by amending, deleting and importing addresses.

You can search through your receivers by entering details in any one of the fields and then clicking on the Search button. There is also the facility to sort the receivers by name or town by clicking on the headings.

To add a receiver to your CWB, select the name. At this stage, you have the ability to edit the details shown. When you are satisfied with the details on screen, click on **Add to CWB**. This will close the Receivers window and bring you back to the main screen where all the Receiver details will be filled in.

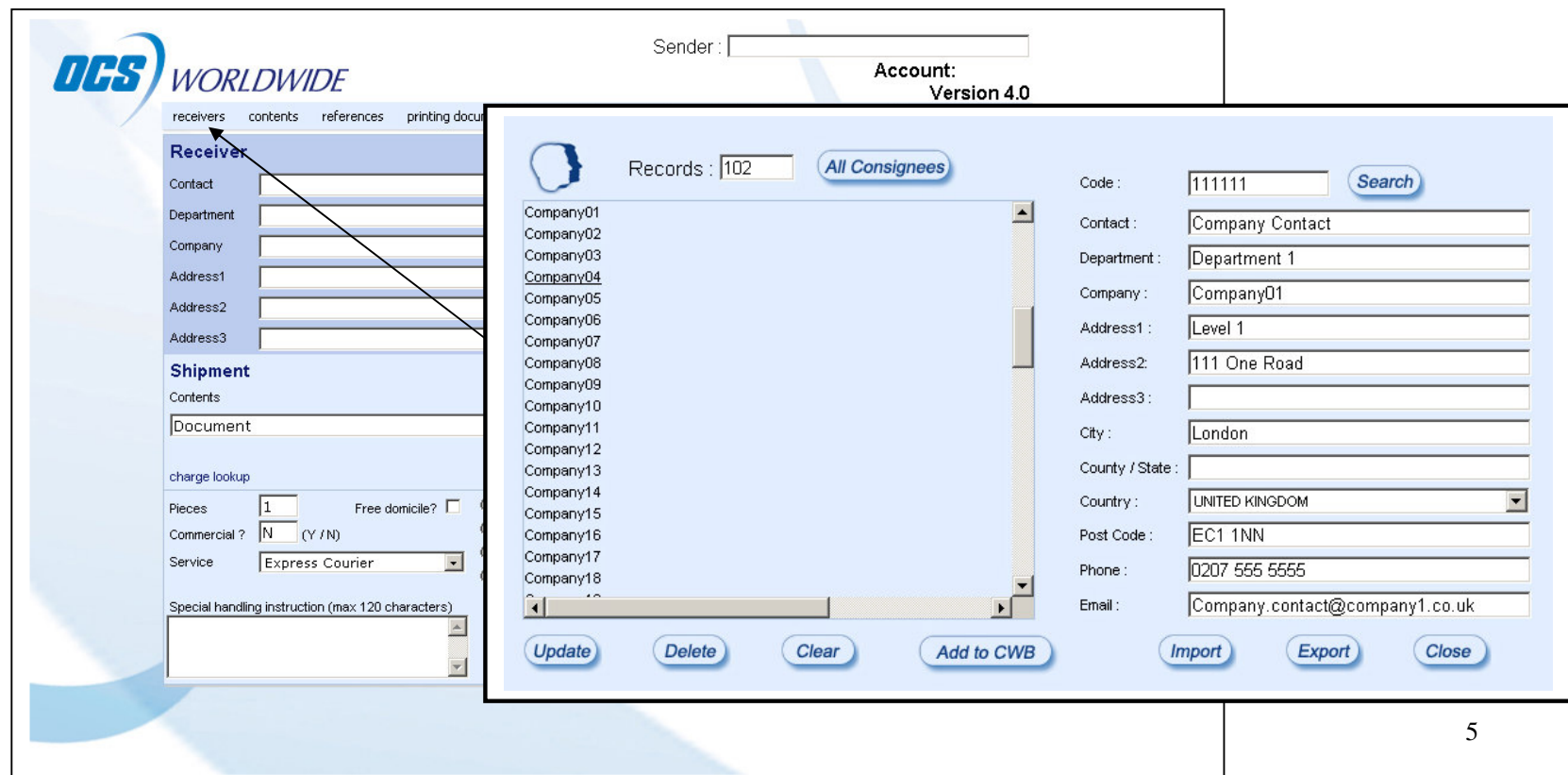

#### **Contents**

If you regularly send goods that are consistently the same weight and value, then this list will help you. You can save your frequently shipped goods descriptions here. You can then access them when you are on the main screen by selecting them from the drop down box. Once selected, update the quantity, value, and weight and click on the add button. The total of all these fields will be tallied automatically for your shipping documentation.

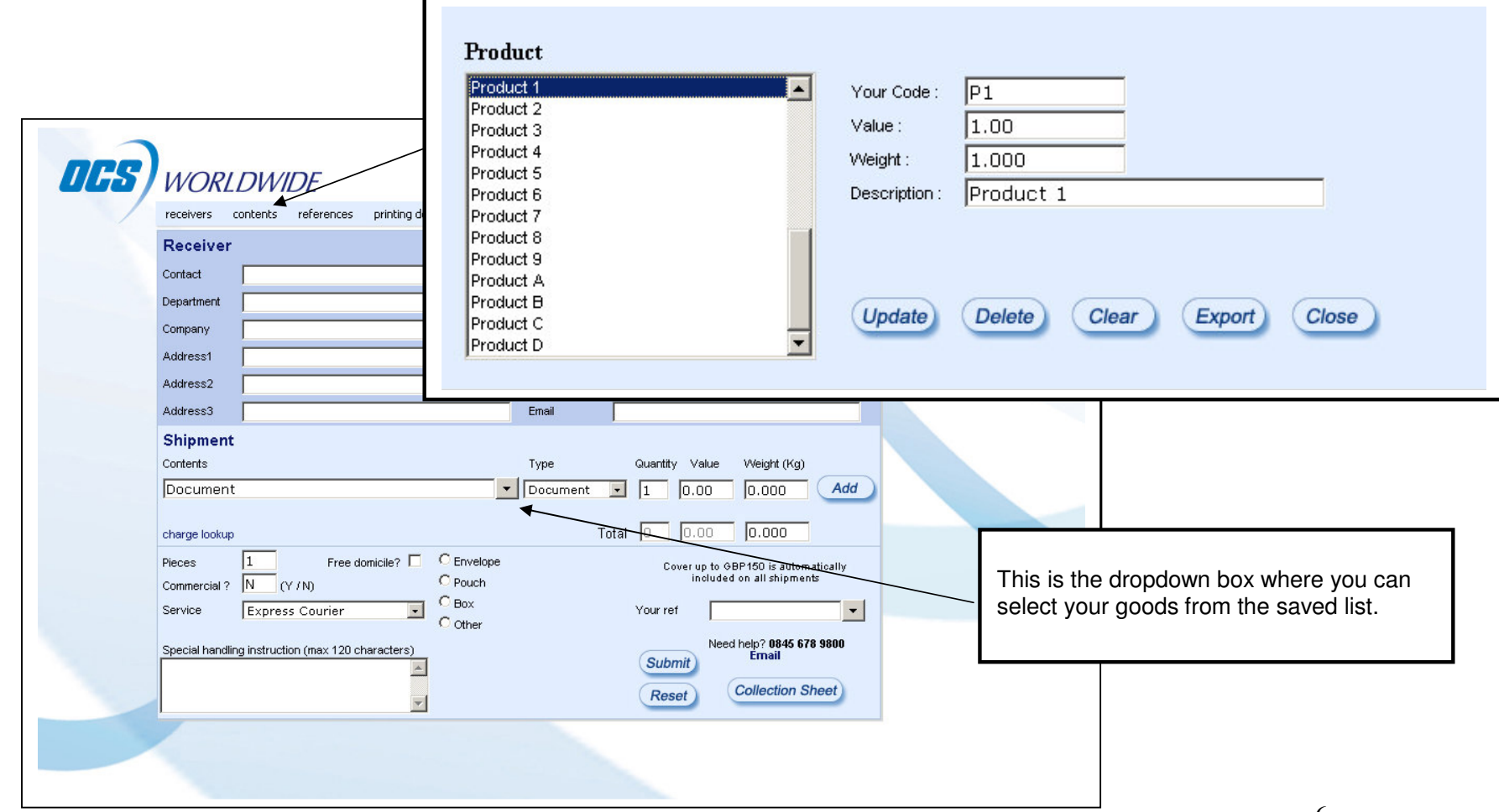

### **References**

This allows you to allocate the charge for the shipment to one of your reference codes. This may be a department, cost centre or section code. The codes selected will show on your invoice. You can also receive analysis reports from OCS Worldwide based on these codes. Select references from the menu at the top of the main screen. A new window will open.

You can add, update or delete your references in the same way as receivers.

The significance of this reference code will vary from customer to customer, we can set up your account to make the entry of this reference mandatory or even fixed to certain codes. Please contact OCS Worldwide to arrange this facility.

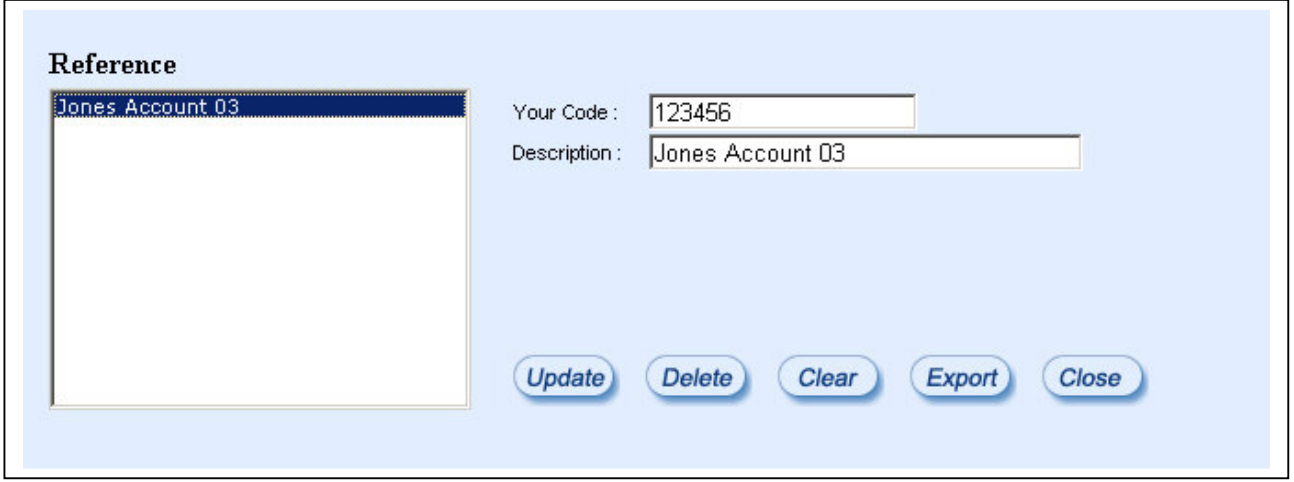

## **Preparing a shipment**

Filling out the CWB can be done in any order, but for the purposes of this manual, we will work in a left to right, top to bottom fashion.

 (i) The first part of the CWB is where the shipment is to be sent. This information can be typed in, or you can use the saved receivers list, available from the left hand side of the Selfship menu. To add a receiver from this menu item, select the record and click on **Add to CWB**. If you need to change any of the fields; such as the Contact person etc, this can be done here or on the main screen.

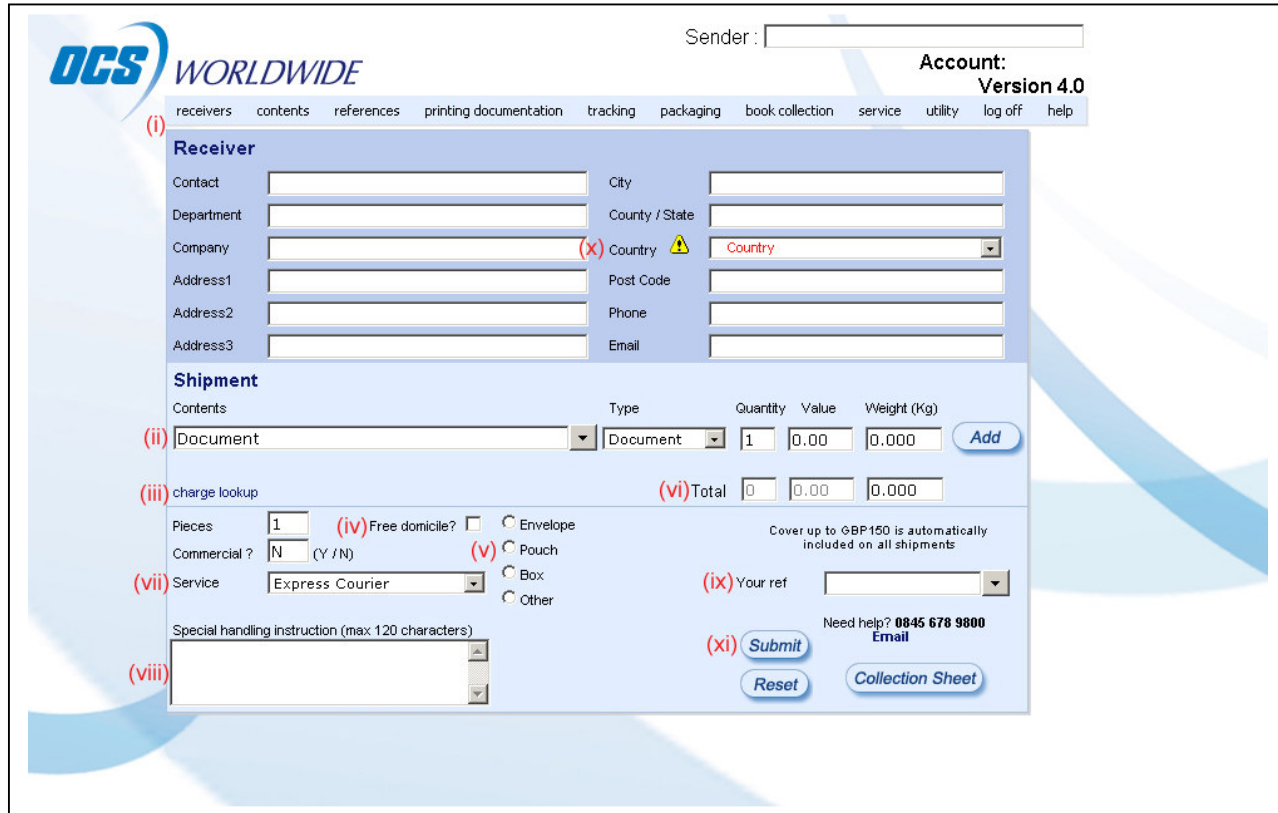

(ii) The next part of the CWB to be completed is the Shipment details. Again, you can enter these details in on an 'as you go' basis, or you can use your saved list accessed by clicking in the right hand side of the drop down menu. Once you have completed the details of the fields, click the **Add** button to the far right and the contents field of the CWB will be updated. If you wish to change the weight or quantity after adding them, simply click on remove and add the good again.

(iii) You can at this stage check to see the cost of your shipment by clicking on the *Charge Lookup* link. By filling in the basic information regarding you shipment, you will be able to get an accurate costing.

(iv) If you wish for the shipment to go as Free Domicile, please select this field. Information on Free Domicile is available by placing the mouse pointer over the area.

(v) Once your shipment has been packaged and you know the dimensions, weight and number of pieces that you wish to ship, you can then input these details in the bottom half of the screen. First enter the number of pieces making up the shipment. If you are sending your shipment using pouches or envelopes supplied by OCS, then simply click on the appropriate button. If you are sending your shipment in boxes or by other means, please select the appropriate type and fill in the number of pieces and dimensions. If a package is oversize and likely to incur additional charges, a warning will appear.

 (vi) Please check the total values and weight, as this will be used to produce a pro forma invoice in required, and must be correct to assist in Customs clearance.

(vii) You will now be required to select the service you require. Depending on the destination, different services are available. By default, our Express Courier service is selected.

(viii) If you require special handling instructions to accompany the shipment, please type them in the field provided. This may be used to assist the delivery personnel, and may include information such as the entrance location or onsite contact.

(ix) The last part of completing the CWB is to select the reference you wish to use. This is located on the bottom right, and again uses a drop down box, with a list of references updated via the menu.

(x) Occasionally, when you select a country, a yellow triangle with an exclamation mark in it will show up. This means that the selected country has a special message associated with it. If you click on the triangle, this message will show up in a new window.

(xi) Check that all details are correct and all required boxes have been checked. Once you are satisfied, please click on the **Submit** button. This will now send all the CWB details to OCS and the preparation of your paperwork will start.

### **Printing Documentation**

When you have filled in a CWB and submitted, you are then able to print your documentation. From the top blue menu bar select the printing documentation menu item. You are presented with a drop down menu with several options.

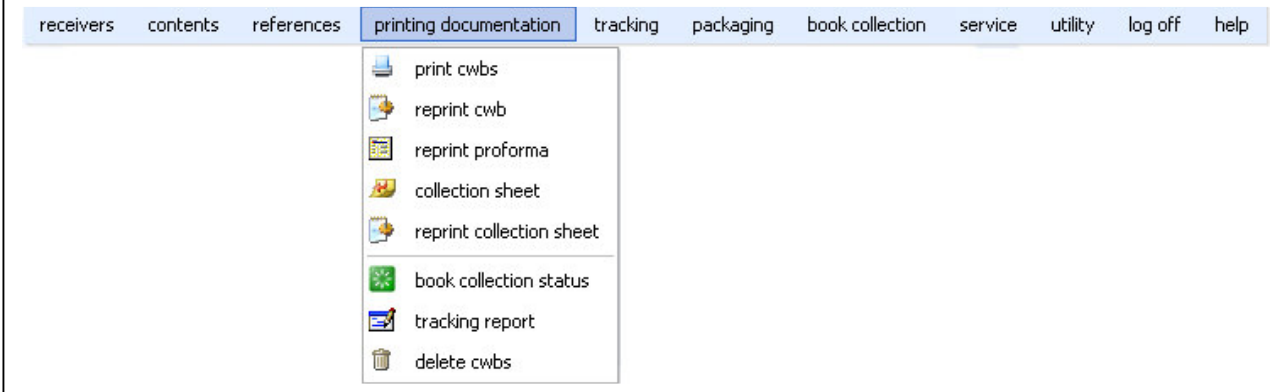

The first item, *print cwbs*, is how you will print out your shipping documentation and pro forma invoice (if required). If you click on this, a new window will open with details of the shipments requiring paperwork to be printed.

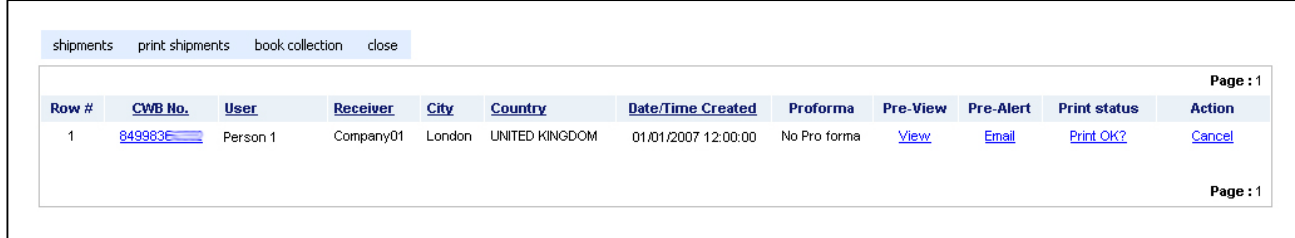

To print the shipping documentation for the each shipment, click on the blue CWB No. on the left hand side of the window. This will request the pages from the server and then open a print dialogue window. Click on **OK**, and your documents will now print. Selfship will print, by default, four consignment notes, and an extra page for each additional item to be shipped.

If a pro forma invoice is required, the text under the Pro forma column title will show as blue pro forma text. If a pro forma is not required, it will show as "No pro forma". If it is available to print, please do so by clicking on the text. This will bring up another print dialogue window, which you click **OK** to. Once you have printed the documentation for a shipment, click on the text "Print OK?" This will move the shipment through to the next part of the process. If for any reason, you do not wish to proceed with the shipment, or need to make corrections, please click on the "Cancel" text to the far right.

There is also an "*Email*" option, which allows you to send an email containing a link for the tracking of the shipment. You may find this helpful when sending details of the shipment to the client. Once finished with printing of your waybills, please click on **close**

The next part of the process, providing you have input and printed all documentation for shipments going on the day, is to print out a collection sheet. If you click on the blue menu bar at the top and select *collection sheet*, this will open up a new window displaying your current shipments.

By default, all the shipments are selected for printing. If you do not wish to include a shipment on the collection sheet, click on the check box to the left of the screen and deselect it. Once you are ready, click on the blue *Print* text on the bottom left. This will bring up the print dialog to which you can then click **OK** to. There will be two sheets printed, one for yourself as a record, and one for your OCS driver.

## **Booking a collection**

The last stage of processing you shipments for the day is to book the collection. This can be done by clicking on book collection on the blue menu bar. This will open up a new window (as per below).

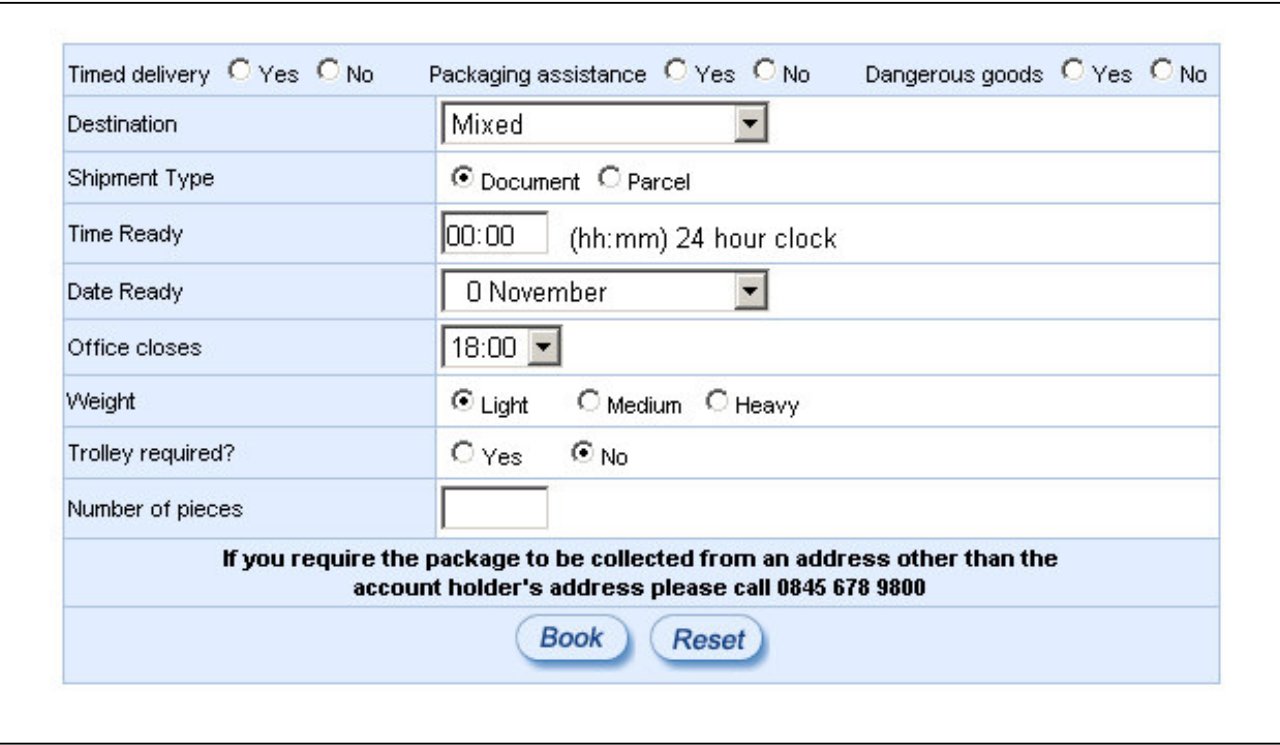

You are required to fill out the relevant fields and then click on **Book**. If you need to start again, please click on the **Reset** button. If you have special requirements for your pickup, or the pickup is from another address other than the account holders, please call out Customer Services Department on **0845 678 9800**.

#### **Other features**

There are several other features available from the blue menu bar.

## **Tracking –**

- (i) cwb tracking: this allows you to manually input a CWB number and view all the relevant information as to its movements, whether still in transit, delivered, and if available, the details of who signed for the shipment.
- (ii) cwb account search: this allows you to search for shipments using several different parameters. The fields include the CWB number, company, city, country, type of goods, senders name, your reference and a date range.
- (iii) proforma user maint: this is where you can add, update and delete the names of the users that are available for selection when you print a pro forma invoice.

## **Packaging –**

This is where you can order more OCS packaging supplies. You are required to fill out the fields and select what you require, and we will deliver it to your door.

### **Utility –**

- (i) Multi shipments: If you have many shipments, where the items being shipped are the same, here you can prepare CWB's in batches. It is just like filling in a standard waybill, but with the receivers' information at the top. You simply select the receivers you want (up to ten at one time) and click Add. The receivers are removed from the left hand side, so you can be assured you are not doubling up on your shipments
- (ii) Charge lookup: This feature is the same as the link available from the main screen. It allows you to get an accurate quote of the costs of sending your shipment.

**Help –** This is where you can go to get some quick help from one of our Selfship Support Team Members. You can also view and download a copy of this user manual.

To use our online help system, simply click on *help online*, and type your question or message in the window. The more information you can give the Support Team Member, the more efficiently they will be able to assist you.

It is helpful to have information such as your operating system and which program you are using to browse the internet. The response with instructions from the Selfship Team Member will show up in this window. Once you are satisfied that your query has been answered, you can then click on *Query now resolved*.

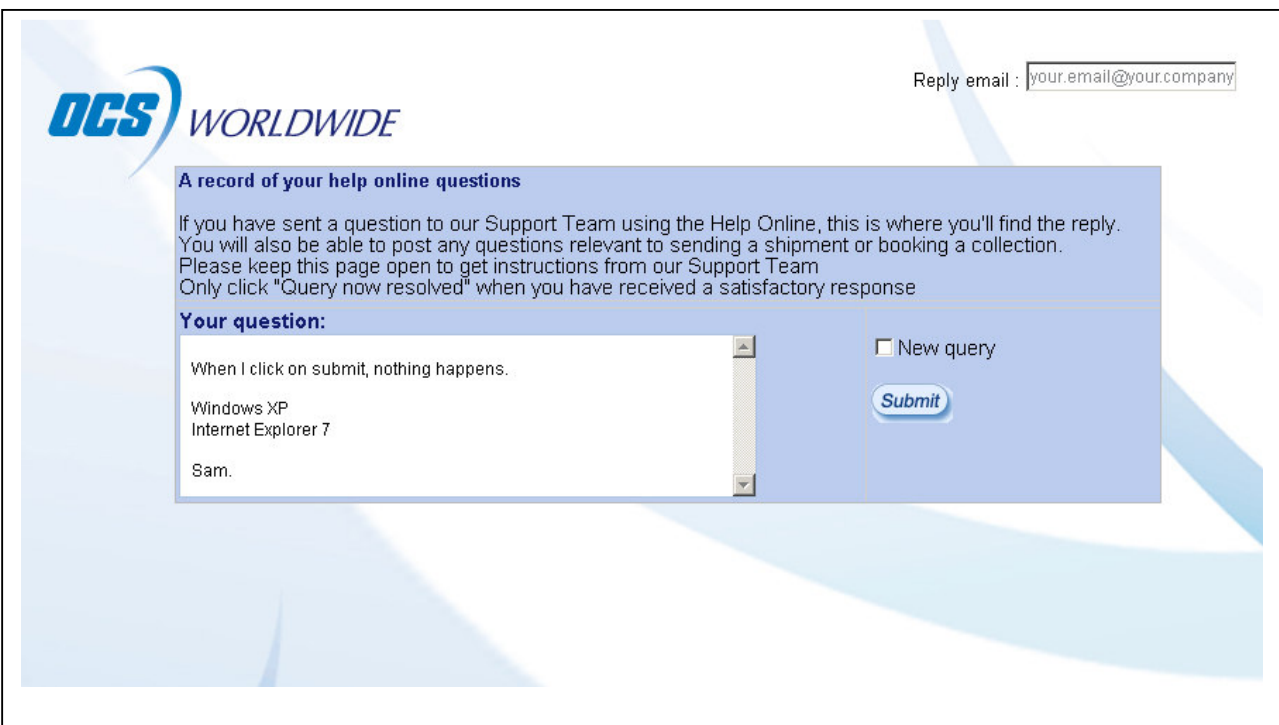

## **Selfship Requirements**

- Connection to a standard laser printer
- Connection to the internet (Recommended: Broadband)
- Microsoft Internet Explorer 6.x or greater or Mozilla Firefox 1.5 or greater

#### **Windows**

#### **Operating Systems**

- •Windows NT 4.0
- •Windows 2000
- •Windows XP (Recommended)
- •Windows 2003 Server
- •Windows Vista

#### **Minimum Hardware**

- Pentium 233 MHz (Recommended: Pentium 500MHz or greater)
- 128 MB RAM (Recommended: 256 MB RAM or greater)

#### **Mac**

#### **Operating Systems**

• Mac OS X 10.2.x and later

#### **Minimum Hardware**

- Macintosh computer with and Intel® x86 or PowerPC® G3, G4 or G5 processor
- 128 MB RAM (Recommended: 256 MB RAM or greater)

\*\* Thank you for using Selfship. We look forward to servicing your courier, postal and mail fulfilment requirements \*\*